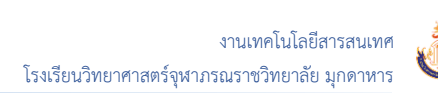

# **การเปิดใช้งานอีเมล์โรงเรียนสำหรับนักเรียนชั้นมัธยมศึกษาปีที่ 1 และ 4**

#### **ประจำปีการศึกษา 2563**

ในยุคปัจจุบันการจัดการเรียนการสอนมีความจำเป็นอย่างยิ่งที่ทุกคนจะต้องเข้าถึงระบบเทคโนโลยี สารสนเทศและสื่อต่างๆทางเครือข่ายอินเตอร์เน็ต เพื่อใช้ในการสื่อสาร ค้นคว้า การเรียนการสอนออนไลน์ แอพลิ เคชั่นต่างๆ ซึ่งสิ่งต่างๆเหล่านี้มีสิ่งที่สำคัญที่ต้องใช้ในการระบุตัวตนของผู้เข้าใช้งานนั่นคือ ที่อยู่อีเมล์ ดังนั้นเพื่อให้ ครูและนักเรียนได้รับความสะดวกในการใช้งานทางโรงเรียนจึงได้จัดให้มีอีเมล์โรงเรียน แจกให้กับครูและนักเรียน ได้สามารถสื่อสารกันได้ และยังสามารถจัดการเรียนการสอนแบบออนไลน์ได้ด้วย

สำหรับการใช้งานอีเมล์โรงเรียนสำหรับนักเรียนนั้น นักเรียนที่เข้าใหม่ทุกคนจะได้อีเมล์ของตัวเองคนละ 1 account และให้นักเรียนได้เปิดใช้งานตามขั้นตอน ดังต่อไปนี้

1.ให้นักเรียนเข้าไปตรวจสอบชื่อบบัญชีอีเมล์ของตัวเองในเว็บไซต์ ตามลิงค์นี้

ชั้นมัธยมศึกษาปีที่ 1 <https://ict.pccm.ac.th/services/service-student-email-m1-2563>

ชั้นมัธยมศึกษาปีที่ 4 <https://ict.pccm.ac.th/services/service-student-email-m4-2563>

ซึ่งเมื่อเข้าไปแล้วนักเรียนจะเห็นรายชื่อบัญชีดังรูป ให้ดูที่ช่อง ที่อยู่อีเมล์

#### ข้อมูลชื่อบัญชีอีเมล์สำหรับนักเรียน ม.1 ปีการศึกษา 2563

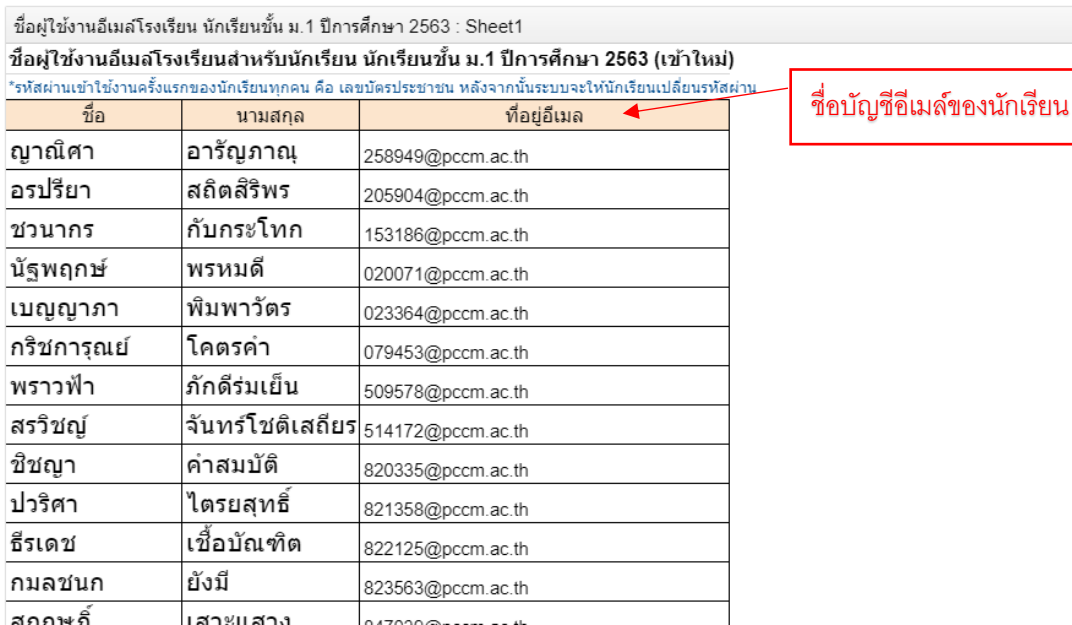

## 2.เมื่อนักเรียนรู้ชื่อบัญชีอีเมล์แล้ว ให้เปิดโปรแกรมกูเกิลโครม (Google Chrome) ซึ่งมีรูปไอคอน ดังรูป

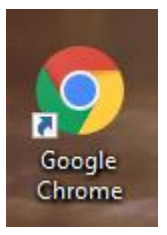

เมื่อเปิดโปรแกรมแล้วให้พิมพ์ที่อยู่เว็บไซต์ <u>[http://mail.pccm.ac.th](http://mail.pccm.ac.th/)</u> เพื่อเข้าใช้งานอีเมล์ดังรูป

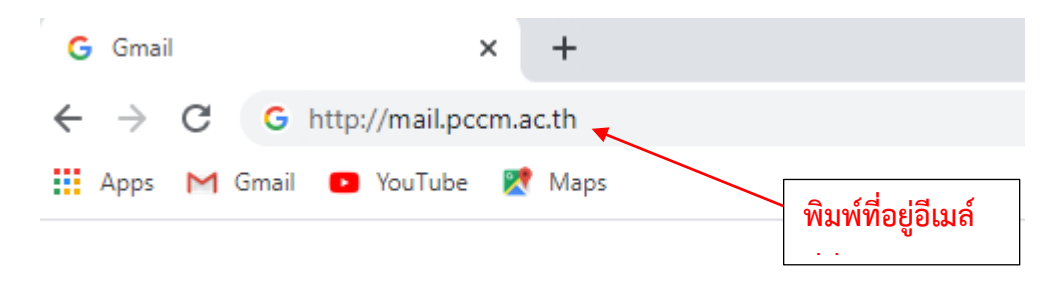

เมื่อพิมพ์เสร็จแล้วให้กดปุ่ม **Enter** ที่คีย์บอร์ด แล้วจะปรากฏหน้าต่างให้ลงชื่อเข้าใช้งานอีเมล์ให้นักเรียน ใส่ชื่อบัญชี ซึ่งเป็นหมายเลขบัตรประชาชน 6 หลักสุดท้าย ของนักเรียนเอง ดังรูป

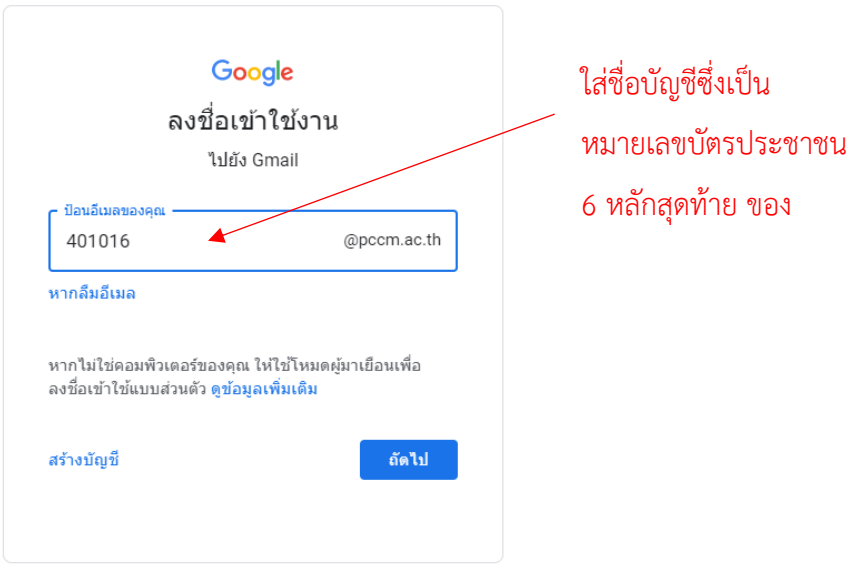

กดปุ่ม ถัดไป แล้วกรอกรหัสผ่านโดยใส่ **หมายเลขบัตรประชาชน 13 หลัก** ของนักเรียน และกดปุ่ม

**ถัดไป** ดังรูป

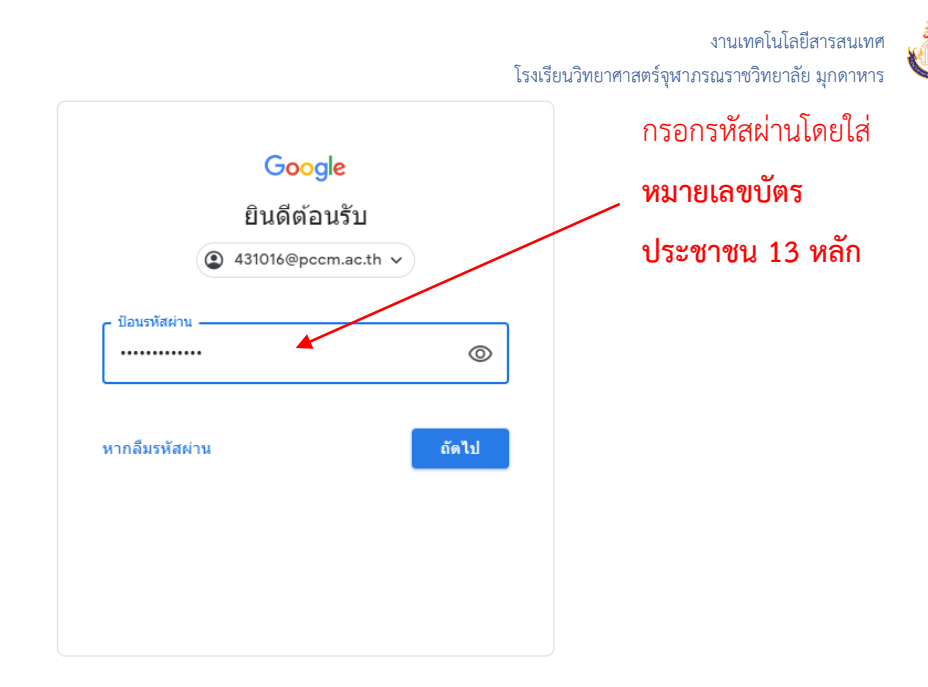

หากนักเรียนใส่ชื่อบัญชีและรหัสผ่าน ได้ถูกต้อง จะปรากฏหน้าต่างต้อนรับ ให้นักเรียนกดปุ่ม **Accept** ด้านล่าง เพื่อยอมรับเงื่อนไข ดังรูป

# Google

#### Welcome to your new account

Welcome to your new account: 431016@pccm.ac.th. Your account is compatible with many Google services, but your pccm.ac.th administrator decides which services you may access using your account. For tips about using your new account, visit the Google Help Center

When you use Google services, your domain administrator will have access to your 431016@pccm.ac.th account information, including any data you store with this account in Google services. You can learn more here, or by consulting your organization's privacy policy, if one exists. You can choose to maintain a separate account for your personal use of any Google services, including<br>email. If you have multiple Google accounts, you can manage which account you use with Google<br>services and switch between th you ensure that you're using the intended account.

If your organization provides you access to the G Suite core services, your use of those services is governed by your organization's G Suite agreement. Any other Google services your administrator enables ("Additional Services") are available to you under the Google Terms of Service and the Google Privacy Policy. Certain Additional Services may also have service-specific terms. Your use of any<br>services your administrator allows you to access constitutes acceptance of applicable service-specific terms

Click "Accept" below to indicate that you understand this description of how your 431016@pccm.ac.th account works and agree to the Google Terms of Service and the Google Privacy Policy.

**Accept** 

ขั้นตอนถัดไประบบจะบังคับให้ผู้ใช้งานเปลี่ยนรหัสผ่าน เพื่อความปลอดภัย ดังนั้นให้นักเรียนทำการตั้ง รหัสผ่านใหม่โดยการใส่รหัสผ่านที่นักเรียนต้องการให้เหมือนกันทั้ง 2 ช่อง ดังรูป

\* ข้อแนะนำ ให้นักเรียนจดรหัสผ่านไว้ในกระดาษหรือสมุดบันทึกของนักเรียน เพื่อจะได้ไม่ลืมรหัสผ่าน

\*\* การกำหนดรหัสผ่านใหม่ ให้ใช้ตัวอักษรภาษาอังกฤษหรือตัวเลข และต้องมีความยาวไม่น้อยกว่า 8 ตัว

# Google

Change password for 431016@pccm.ac.th

Learn more about choosing a smart password

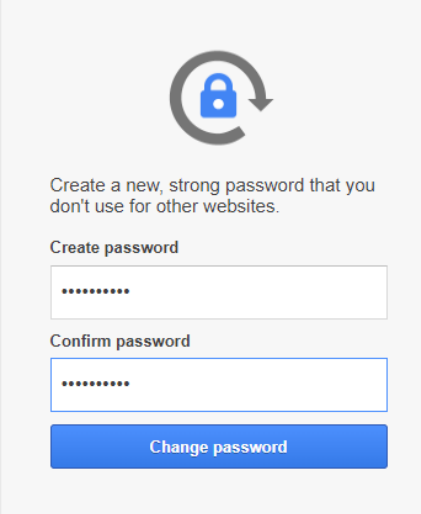

เมื่อตั้งรหัสผ่านเรียบร้อยแล้วจะมีหน้าต่างต้อนรับ ให้กดปุ่ม Next และกดปุ่ม OK ดังรูป

งานเทคโนโลยีสารสนเทศ โรงเรียนวิทยาศาสตร์จุฬาภรณราชวิทยาลัย มุกดาหาร

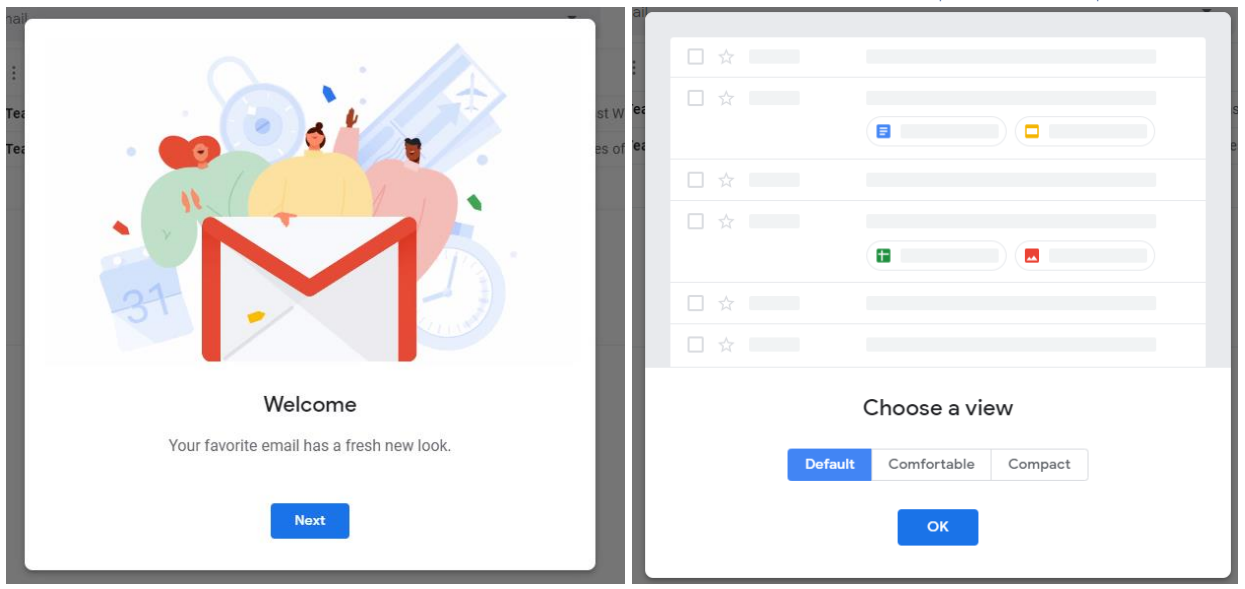

นักเรียนจะพบหน้าจอการใช้งานอีเมล์โรงเรียนปกติ นักเรียนจะสังเกตเห็นรูปโลโก้โรงเรียน ที่มุมด้านบน ขวา ดังรูป แสดงว่าได้ทำการเปิดใช้งานได้สำเร็จแล้ว

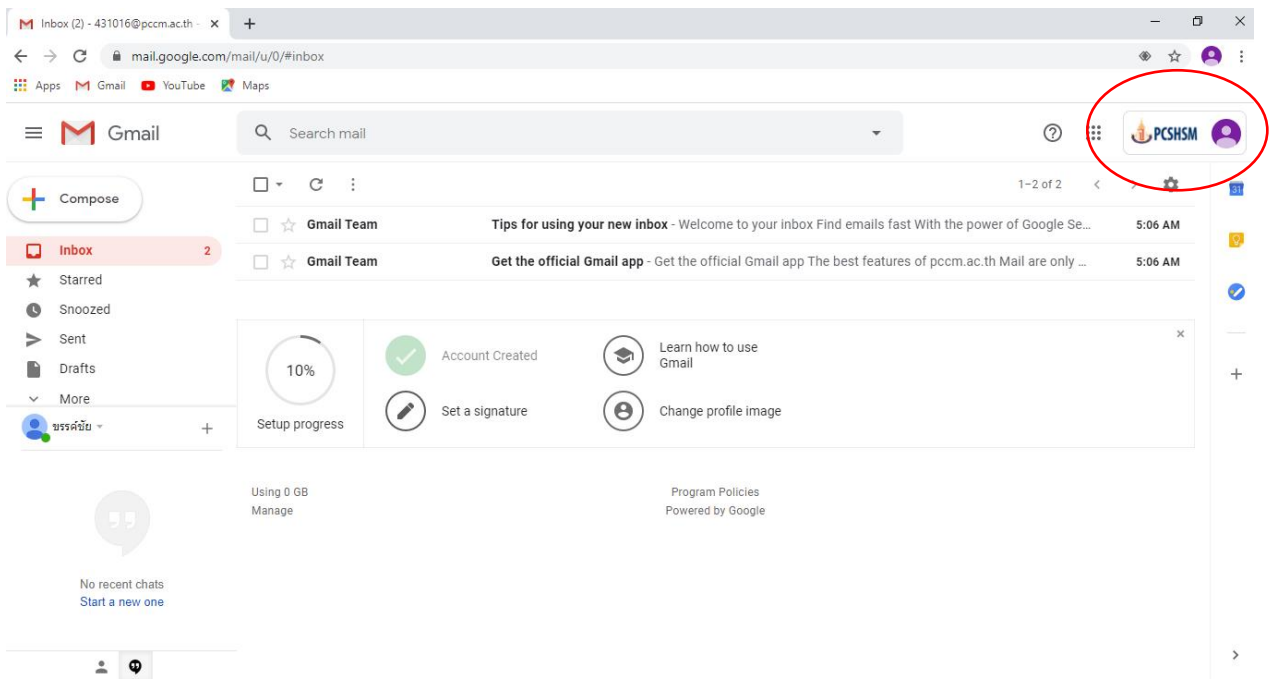

นักเรียนสามารถตรวจสอบข้อมูลชื่อ-นามสกุล และเพิ่มข้อมูลส่วนตัว ได้โดยคลิกที่โลโก้โรงเรียนและคลิก เลือกปุ่ม **Manage your google account** ดังรูป

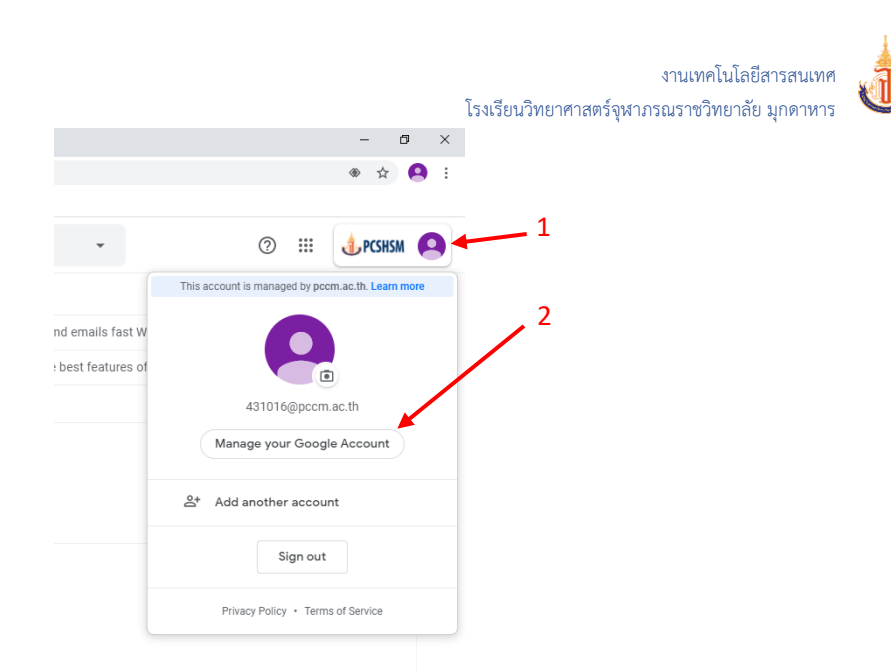

นักเรียนจะพบหน้าจอต้อนรับพร้อมกับชื่อของนักเรียน ดังรูป

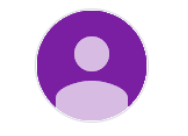

### Welcome, ขรรค์ชัย วงศ์สิทธิ์

Manage your info, privacy, and security to make Google work better for you

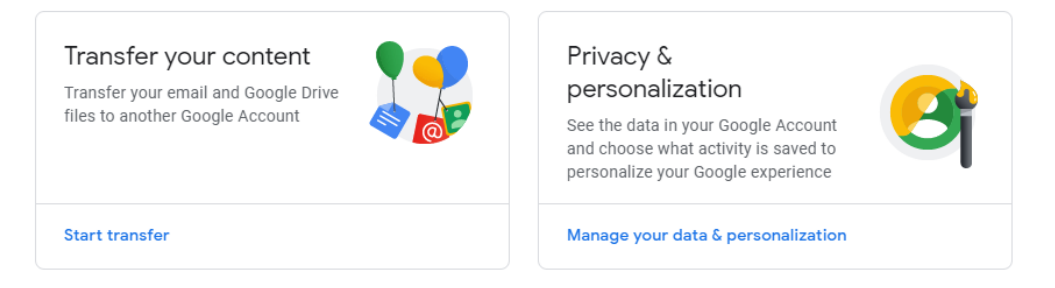

เสร็จสิ้นสำหรับขั้นตอนการเปิดใช้งานอีเมล์โรงเรียน ซึ่งอีเมล์โรงเรียนนั้นนักเรียนจะได้นำไปใช้ในการเรียน ออนไลน์ การรับข้อมูลข่าวสารจากทางโรงเรียนต่อไป

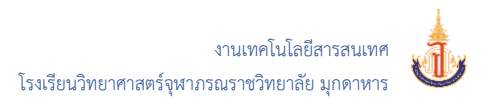

### **การเข้าเรียนในห้องเรียนออนไลน์Google Classroom ด้วยคอมพิวเตอร์**

Google Classroom เป็นโปรแกรมห้องเรียนออนไลน์ที่ทางโรงเรียนได้นำมาใช้ในการจัดการเรียนการสอน ออนไลน์ เพื่อให้ครูและนักเรียนได้จัดการเรียนการสอนได้อย่างสะดวก ครูสามารถสร้างสื่อการสอน แบบฝึกหัด ทั้ง ปรนัยและอัตนัย แบบสอบถาม สื่อวีดีโอ ข้อมูลจากเว็บไซต์ต่างๆ การให้คะแนน ผลการเรียน พร้อมในโปรแกรม เดียว สำหรับการเข้าใช้งานให้นักเรียนทำตามขั้นตอน ดังนี้

1.เปิดเว็บเบาร์เซอร์ Chrome และพิมพ์ลิงค์ ดังนี้ [https://classroom.google.com](https://classroom.google.com/) 2.จะปรากฏหน้าจอดังรูป คลิกที่ปุ่ม **Continue** เพื่อเริ่มต้นการใช้งาน Google classroom

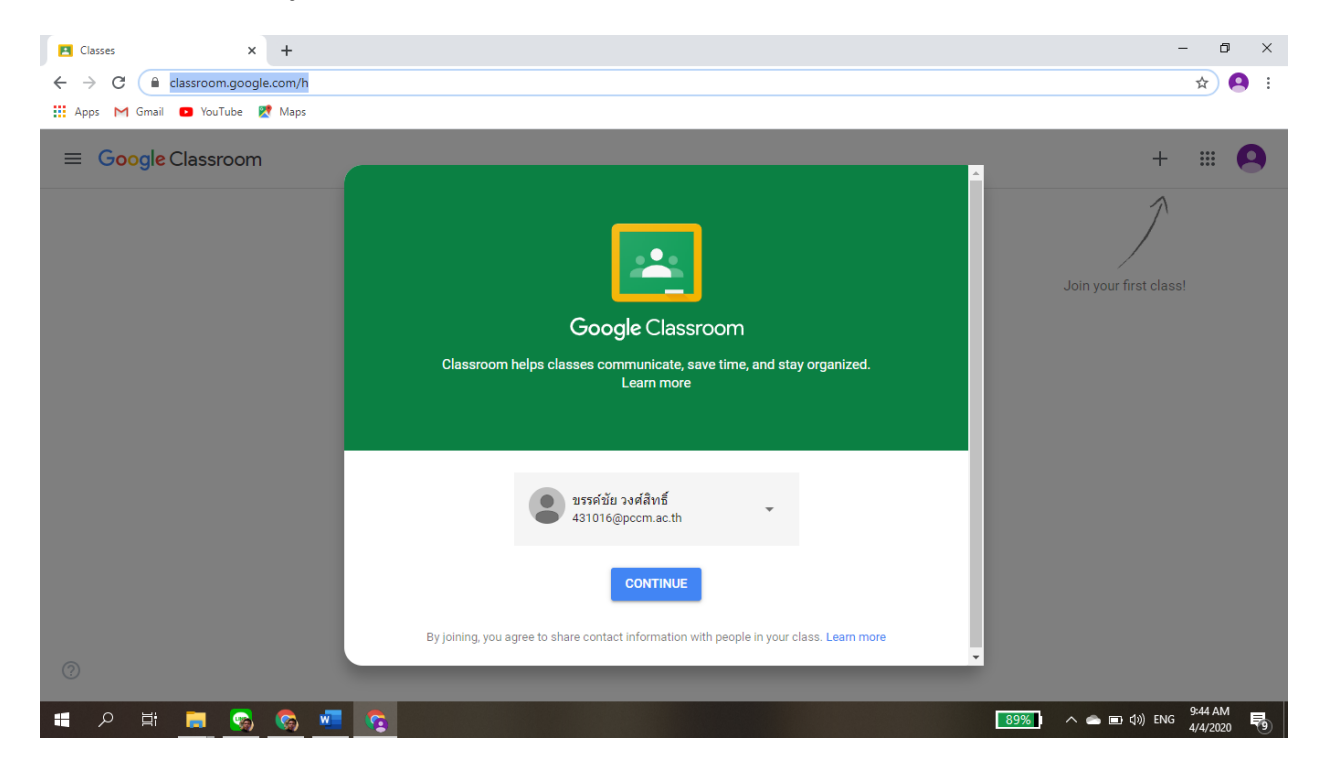

3.เลือกสถานะผู้ใช้งานว่าเป็น **นักเรียน**

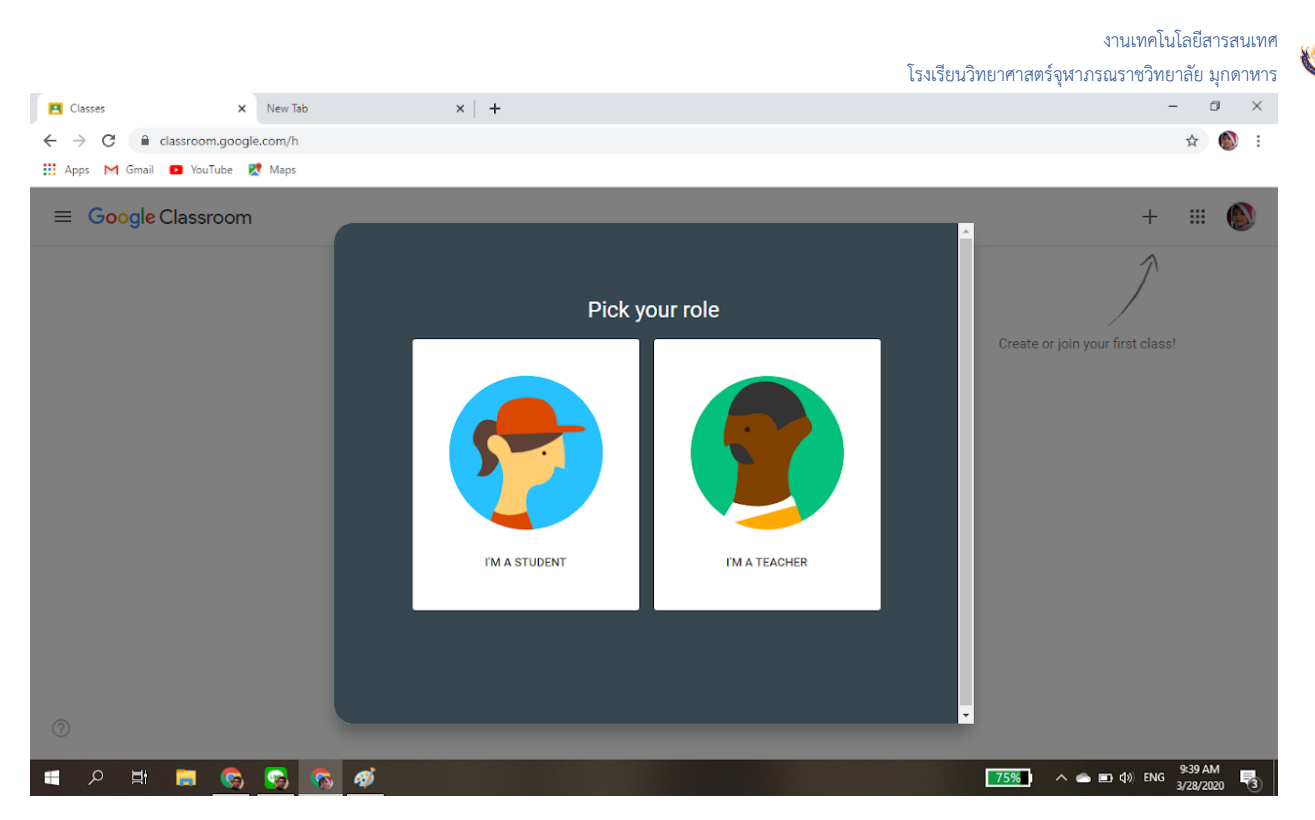

3.เมื่อเข้ามาแล้วจะพบหน้าว่างๆ ยังไม่มีห้องเรียนอะไรนขั้นตอนถัดไป ให้เข้าร่วมชั้นเรียน คลิกปุ่ม **Join class** ที่ ด้านบนขวาของจอ

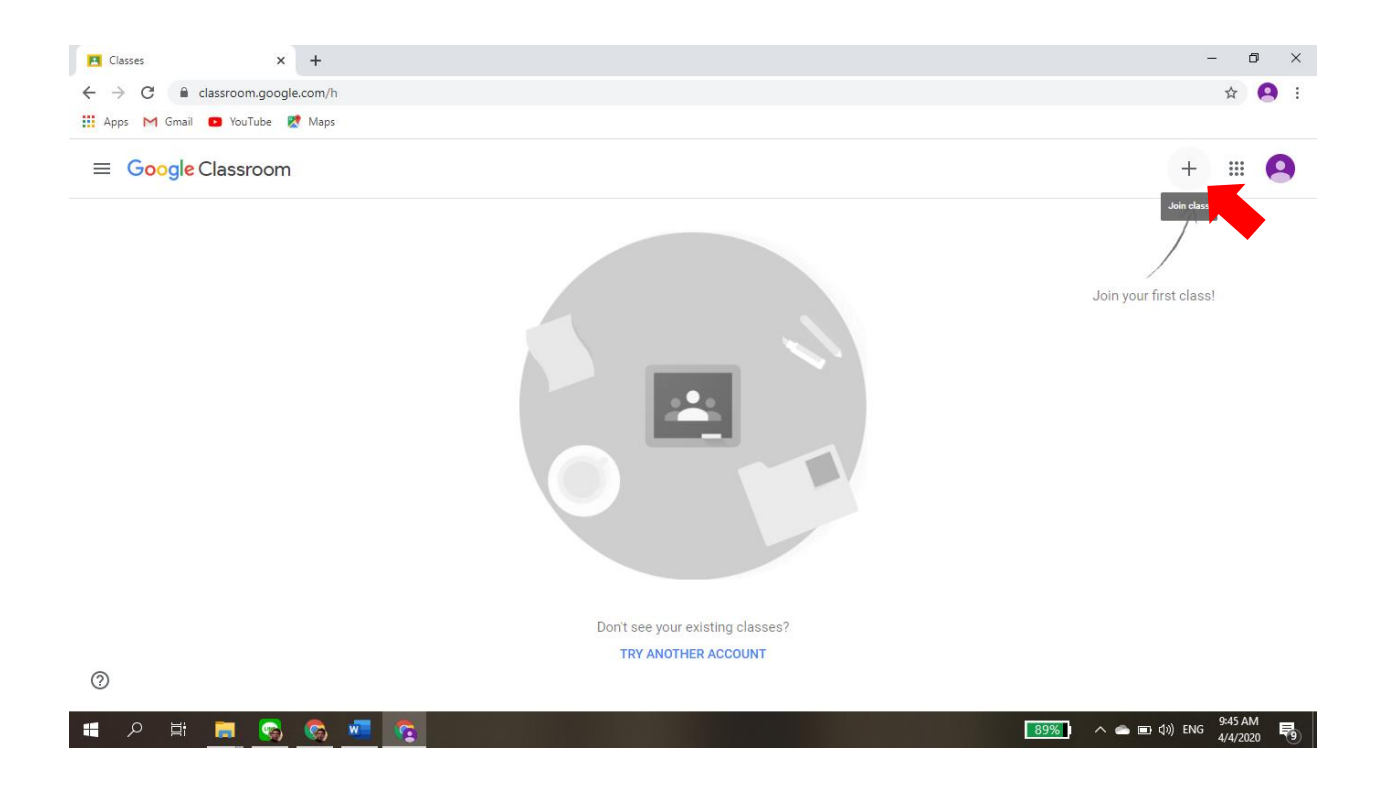

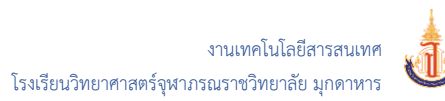

5.กรอกรหัสเข้าห้องเรียน ซึ่งในการเรียนการสอนนักเรียนจะได้รับจากครูผู้สอนตามวรายวิชานั้นๆ ซึ่งครูผู้สอน จะแจ้งนักเรียนเอง แต่ในการใช้งานครั้งแรกนี้ ให้นักเรียนนำรหัสข้างล่างนี้ไปใช้ทดลองเข้าห้องตามระดับชั้นไป ก่อน

```
รหัสเข้าห้องเรียน ชั้นมัธยมศึกษาปีที่1
```
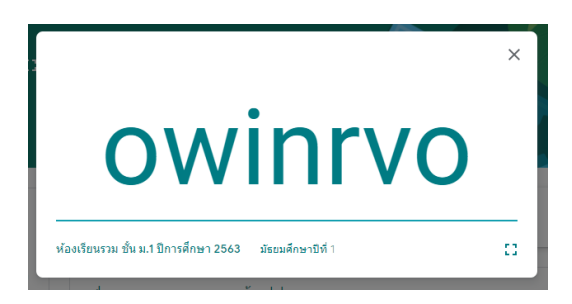

รหัสเข้าห้องเรียน **ชั้นมัธยมศึกษาปีที่4**

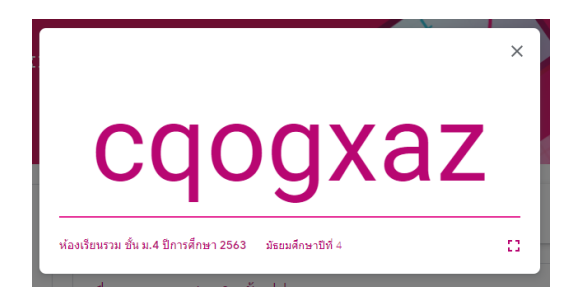

กรอกรหัสเข้าชั้นเรียน ดังรูป แล้วคลิกปุ่ม **Join**

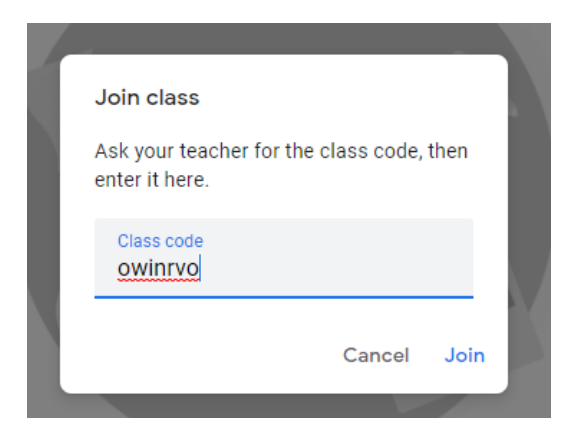

ถ้าเข้าได้สำเร็จ จะพบหน้าจอ ห้องเรียนรวม ดังรูป แสดงว่า เข้าห้องเรียนออนไลน์ได้สำเร็จ ต่อไปก็ให้นักเรียนรอดู เนื้อหา บทเรียน ต่างๆที่ครูได้ใส่เข้ามาในห้องเรียนต่อไป

# หน้าจอ **ห้องเรียนรวม ชั้น ม.1 ปีการศึกษา 2563**

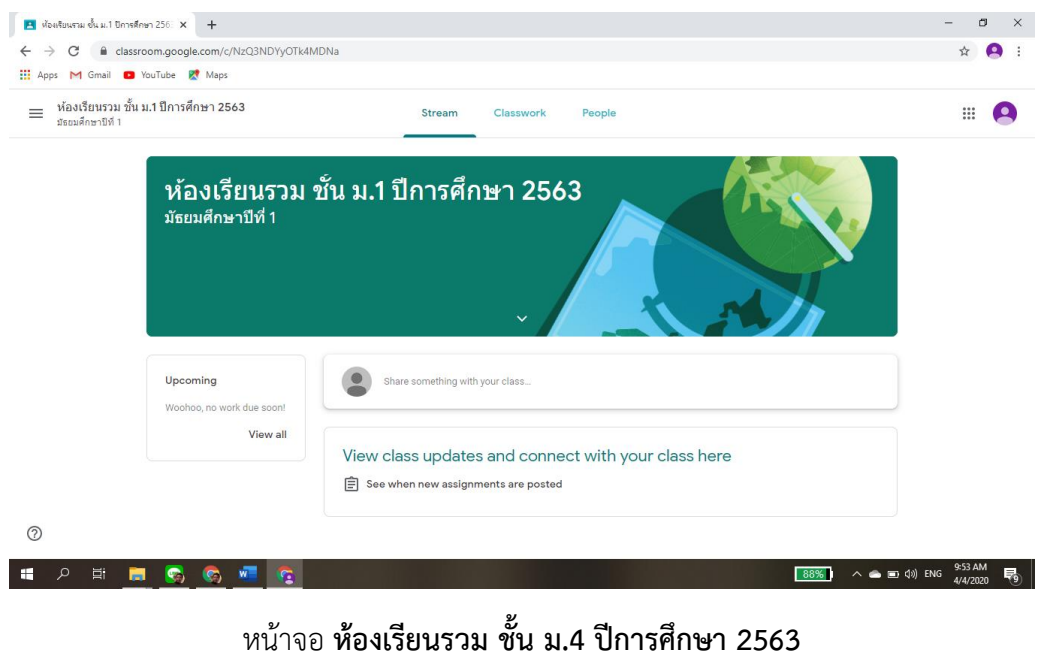

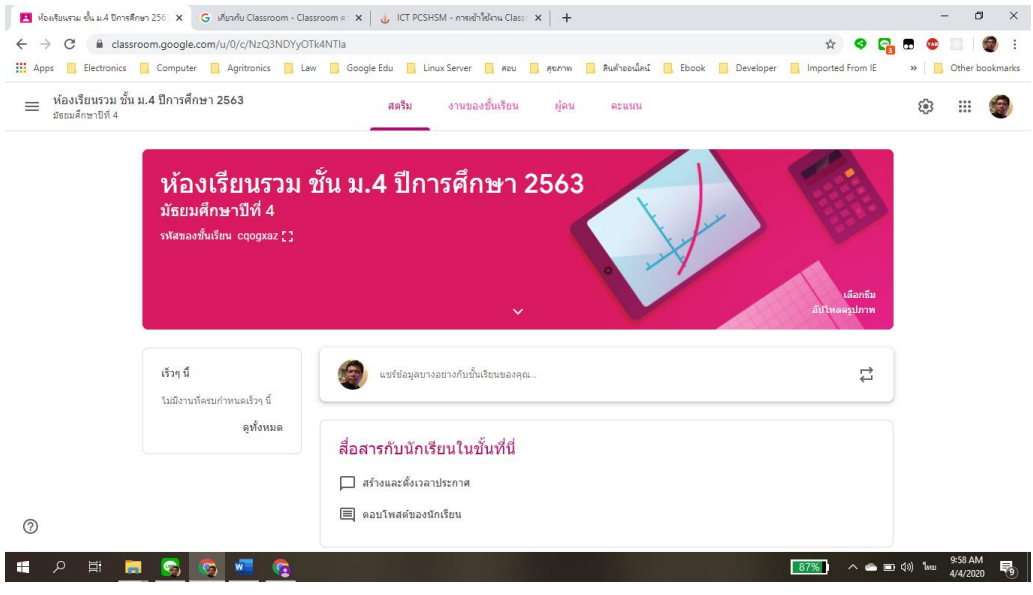

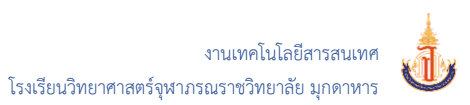

# **กลุ่ม Line นักเรียน ม.1 และ ม.4**

เพื่อให้ครูและนักเรียน สามารถสื่อสารกันได้สะดวก ทางโรงเรียนได้จัดทำกลุ่ม Line ให้นักเรียนแสกน QR-Code เพื่อเข้ากลุ่ม Line

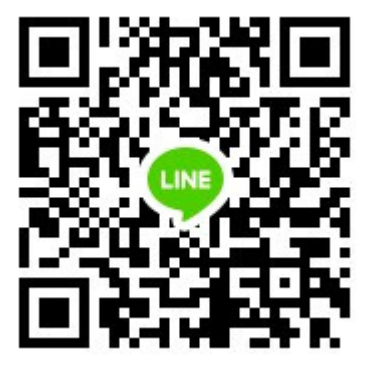

แสกนเข้ากลุ่ม Line ม.1

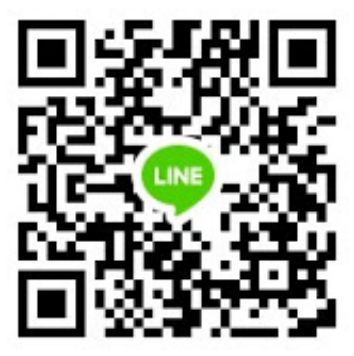

แสกนเข้ากลุ่ม Line ม.4